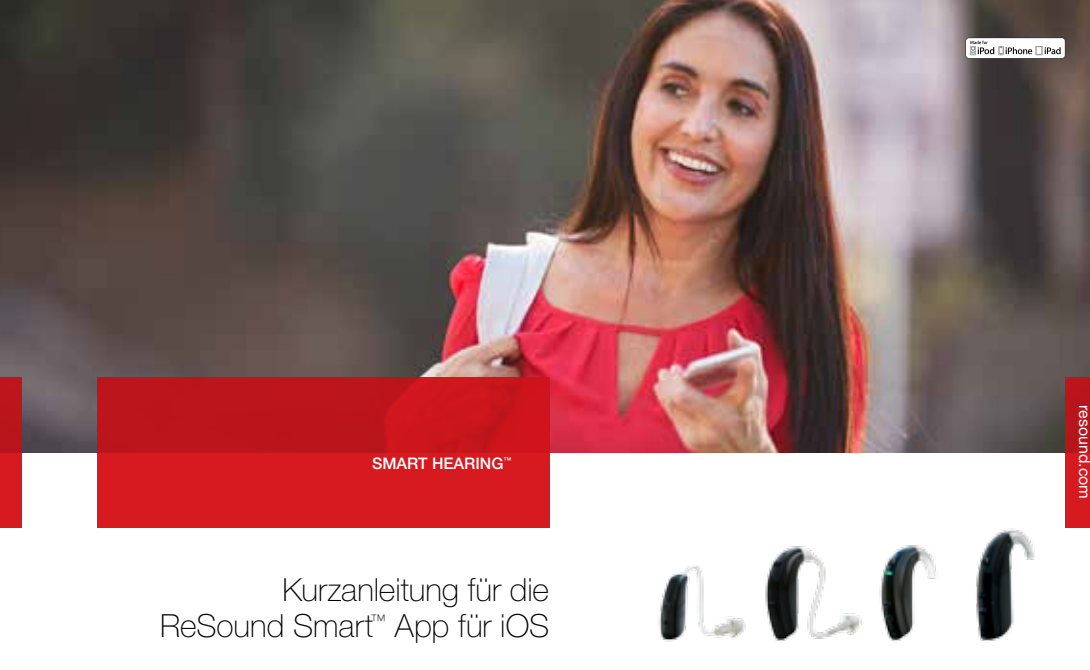

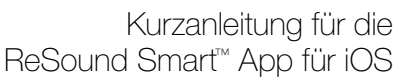

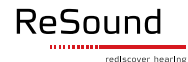

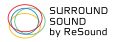

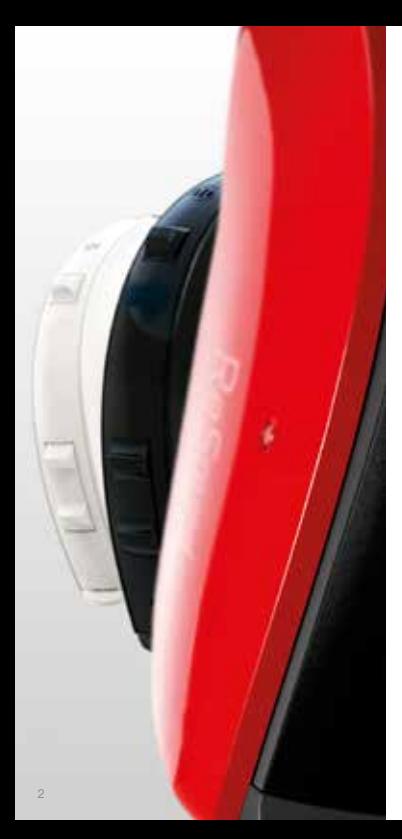

# Einführung in die ReSound Smart Hearing Hörgeräte

#### WELCHE RESOUND HÖRGERÄTE SIND SMART HEARING HÖRGERÄTE?

Hier ist eine Liste von Smart Hearing Hörgeräten von ReSound, welche die Verwendung der ReSound Smart App unterstützen. Falls Sie sich unsicher sein sollten, fragen Sie bitte Ihren Akustiker.

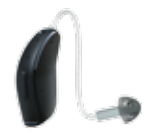

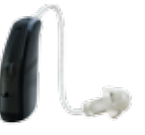

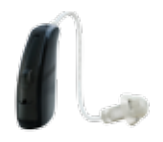

ReSound LiNX2™

ReSound LiNX™ ReSound LiNX TS™

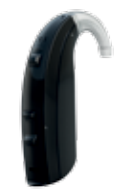

ReSound ENZO2™ ReSound ENZO™

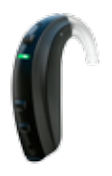

ReSound Up Smart™

# Apple Geräte, die mit ReSound Smart Hearing Hörgeräten verwendet werden können

ReSound Smart Hearing Hörgeräte Made for iPhone® sind auf die Verwendung mit folgenden Apple® Geräten ausgerichtet.

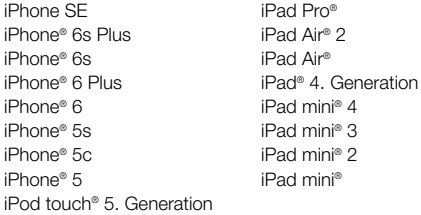

#### SUPPORT UND IOS UPDATES

ReSound Smart Hearing Hörgeräte bedürfen mindestens der Softwareversion iOS 8.0 oder spätere Versionen. Stellen Sie sicher, dass die neuste Version von iOS auf Ihrem Apple-Gerät installiert ist, um die Beste Leistung zu erhalten.

Zur Verwendung der Apple Watch®, ist OS2 erforderlich und auf dem iPhone muss die Version iOS9 installiert sein.

Stets aktualisierte Informationen finden Sie auch auf resound.com.

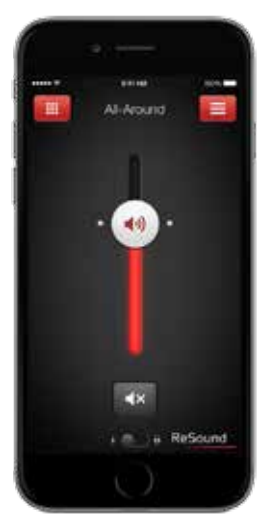

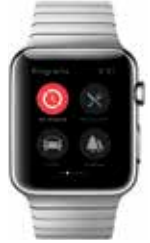

# Verbindung mit Ihrem iPhone, iPad oder iPod touch

#### WIE SIE RESOUND SMART HEARING HÖRGERÄTE MIT IHREM IPHONE, IPAD ODER IPOD TOUCH VERBINDEN

#### Überprüfung der Batterie

Legen Sie eine neue Batterie in Ihr ReSound Smart Hearing Hörgerät ein.

Um sicherzustellen, dass sich das Gerät nicht einschalten kann, lassen Sie die Batterieklappe bitte geöffnet.

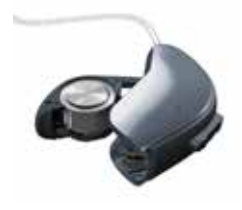

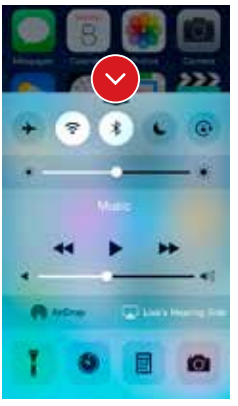

#### Restart iPhone

Schliessen Sie sämtliche Applikationen. Schalten Sie das iPhone ab und starten Sie dieses neu.

#### Einschalten von Bluetooth

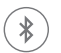

Wischen Sie vom unteren Bildschirmende nach oben um das Kontrollzentrum aufzurufen.

Tippen Sie dann auf das «Bluetooth Symbol».

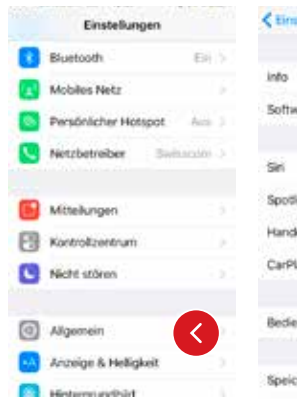

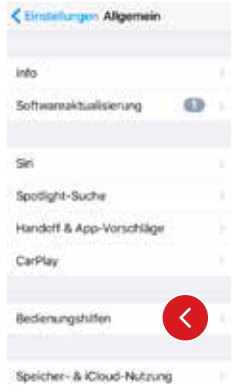

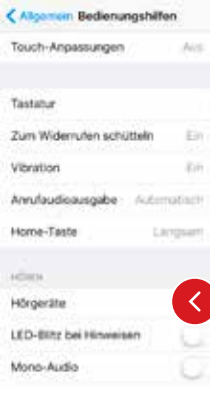

#### Erkennung von Hörgeräten

Nachdem Sie Bluetooth aktiviert haben, rufen Sie bitte «Einstellungen» auf und tippen dann auf «Allgemein» und danach auf «Bedienungshilfen».

Schliessen Sie die Batterieklappe, um Ihr Hörgerät einzuschalten, so dass es von Ihrem iPhone, iPad, oder iPod touch erkannt werden kann. Tippen Sie dann auf «Hörgeräte».

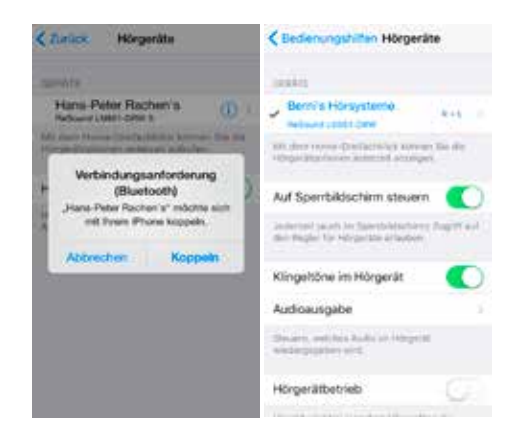

#### Herstellen der Verbindung

Tippen Sie auf den Namen und die Modellnummer Ihres Hörgeräts, wenn es auf dem Bildschirm erscheint. Sobald die Verbindung hergestellt wurde, erscheint neben dem Namen Ihres Hörgeräts ein Häkchen und die Schriftfarbe ändert sich von schwarz zu blau. Legen Sie die Hörgeräte an, um kom mende Signaltöne hören zu können.

Tippen Sie im Dialogfeld auf «Koppeln». Wenn Sie zwei Hörgeräte verbinden möchten, erhalten Sie zwei separate Verbindungsanfragen. Nach dem Herstellen der ersten Verbin dung kann es einige Sekunden dauern, bis die zweite Anfrage erscheint.

Wenn Sie in das Dialogfeld «Koppeln» tippen, benötigt Ihr ReSound Hörgerät und Ihr Apple Gerät einige Zeit, um die Verbindung zu authentifizieren. Warten Sie auf eine Folge von «6 Pieptönen», der sich nach einer Weile eine «Welle mit 4 aufsteigenden Tönen» anschliesst. Falls die Wellentöne ab steigend klingen, ist die Batterie zu schwach und muss sofort durch eine Neue ersetzt werden, damit der Paarungsvorgang abgeschlossen werden kann. Bitte Übertragen Sie bis zum Abschluss der Authentifizierung keine Audio-Dateien.

Sobald die Verbindung hergestellt wurde, können Sie den Verbindungsstatus auf der Seite für Hörgeräte prüfen.

#### Erneute Verbindung Ihrer Hörgeräte mit Ihrem iPhone, iPad oder iPod touch

Wenn Sie Ihre Hörgeräte oder Ihre Apple Geräte aus schalten, wird die Verbindung unterbrochen. Um die Verbindung erneut herzustellen, führen Sie bitte die auf den Seiten 4 und 5 beschriebenen Schritte aus.

#### Mit mehr als einem Apple Gerät verbinden

Sie können bis zu fünf Apple Geräte mit Ihren ReSound Smart Hearing Hörgeräten verbinden, allerdings kann nur eines dieser Apple Geräte zu einem bestimmten Zeitpunkt aktiv geschaltet werden.

Um von einem Apple Gerät auf ein anderes zu wechseln, wischen Sie vom unteren Ende des Bildschirms Ihres Apple Geräts nach oben und schalten Bluetooth aus. Nun können Sie Bluetooth auf dem Gerät aktivieren, mit dem Sie als nächstes die Verbindung herstellen möchten.

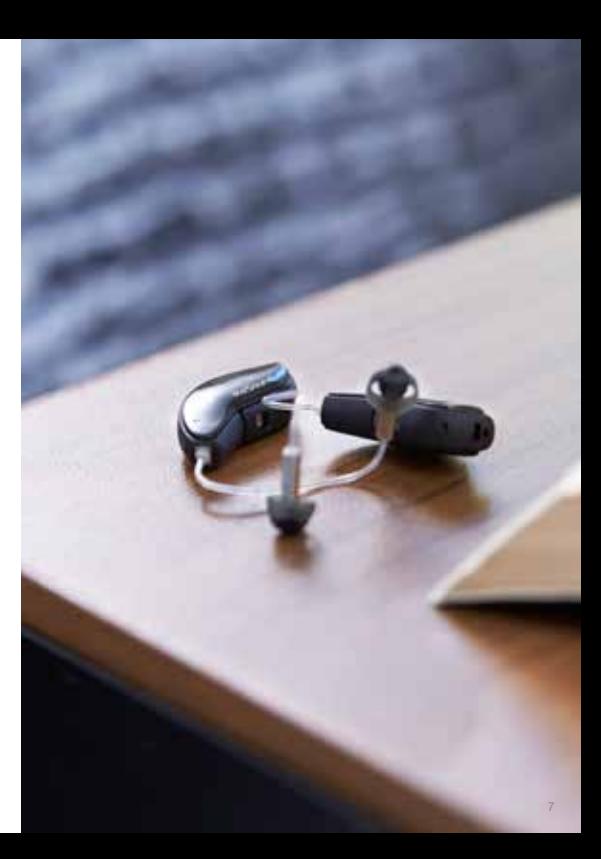

# Streamen Sie Sound direkt auf Ihre ReSound Smart Hearing Hörgeräte

Sie können Audio-Dateien, wie zum Beispiel Musik, in Stereo direkt von Ihrem Apple Gerät auf Ihre Hörgeräte streamen.

#### KONTROLLZENTRUM

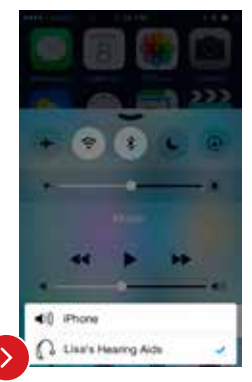

Rufen Sie das Kontrollzentrum auf, indem Sie vom unteren Ende des Bildschirms nach oben wischen. Wählen Sie das Wiedergabegerät für Audio-Dateien aus – in diesem Fall Ihre Hörgeräte.

Um den Stream von Audio-Dateien auf Ihr Hörgerät zu beenden und zum normalen Telefonbetrieb zurückzukehren, wählen Sie «iPhone» aus. Eine andere Möglichkeit, den Stream von Audio-Dateien zu beenden, bietet das Tippen auf den «Pausenknopf» des Mediaplayers.

#### WIE MAN AUDIO-DATEIEN AUS ANDEREN APPS STREAMT

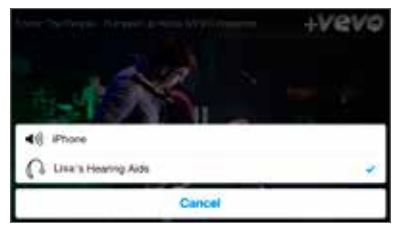

Sie können auch Audio-Dateien aus anderen Apps, wie zum Beispiel YouTube™, streamen.

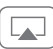

Öffnen Sie dazu eine Mediaplayer-App – wie etwa YouTube™ und tippen Sie dann auf das AirPlay Symbol.

Wählen Sie die Hörgeräte zum Streaming aus und tippen dann auf «Play». Tippen Sie auf «Pause», um den Video-Stream anzuhalten. Wenn Sie zum normalen Telefonbetrieb zurückkehren möchten, tippen Sie auf das «AirPlay Symbol» und dann auf «Phone» im Dialogfeld.

#### TIPP WENN ICH EINEN ANRUF AUF MEINER APPLE WATCH ANNEHME, WIRD DANN DER TON AUF MEINE HÖRGERÄTE ÜBERTRAGEN?

Wenn Sie einen Anruf auf Ihrer Apple Watch erhalten, tippen Sie auf dem iPhone auf «Annehmen», um den Ton in Ihrem Hörgerät zu hören. Nutzen Sie das Mikrofon Ihres iPhones, um Ihre eigene Stimme zu erfassen.

#### TELEFONANRUFE UND ANRUFE ÜBER FaceTime

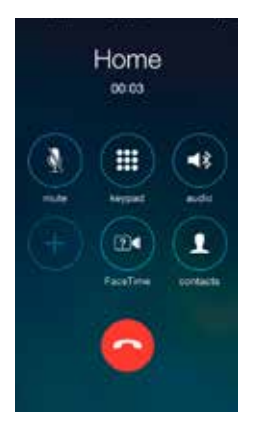

Wenn ein Anruf einge hen sollte, während Sie Audio-Dateien von Ihrem Mediaplayer streamen, können Sie den Anruf ein fach annehmen, denn das System regelt die Lautstär ke der Musik automatisch herunter und wechselt auf das Gespräch.

Sobald das Gespräch be endet ist, führt das System den Stream von der Stelle an weiter, an dem er für den Anruf angehalten wurde.

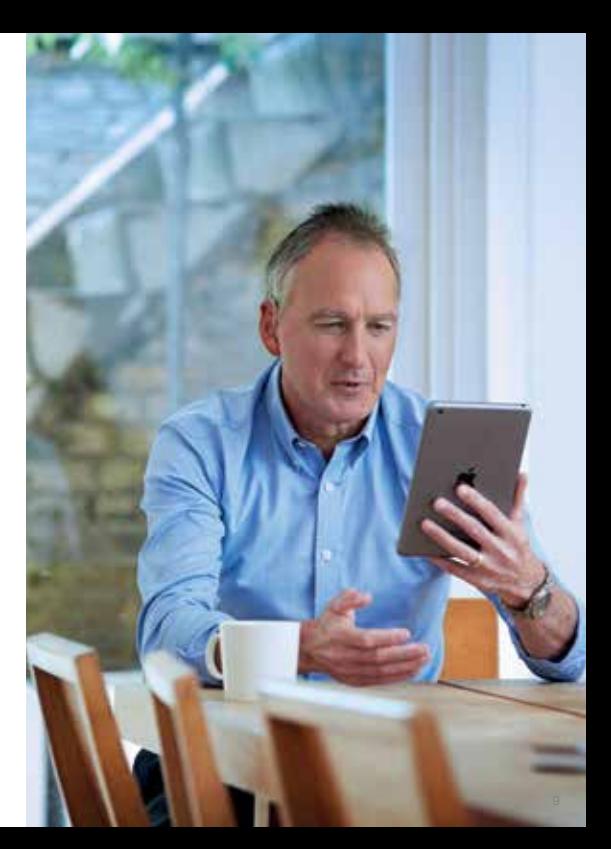

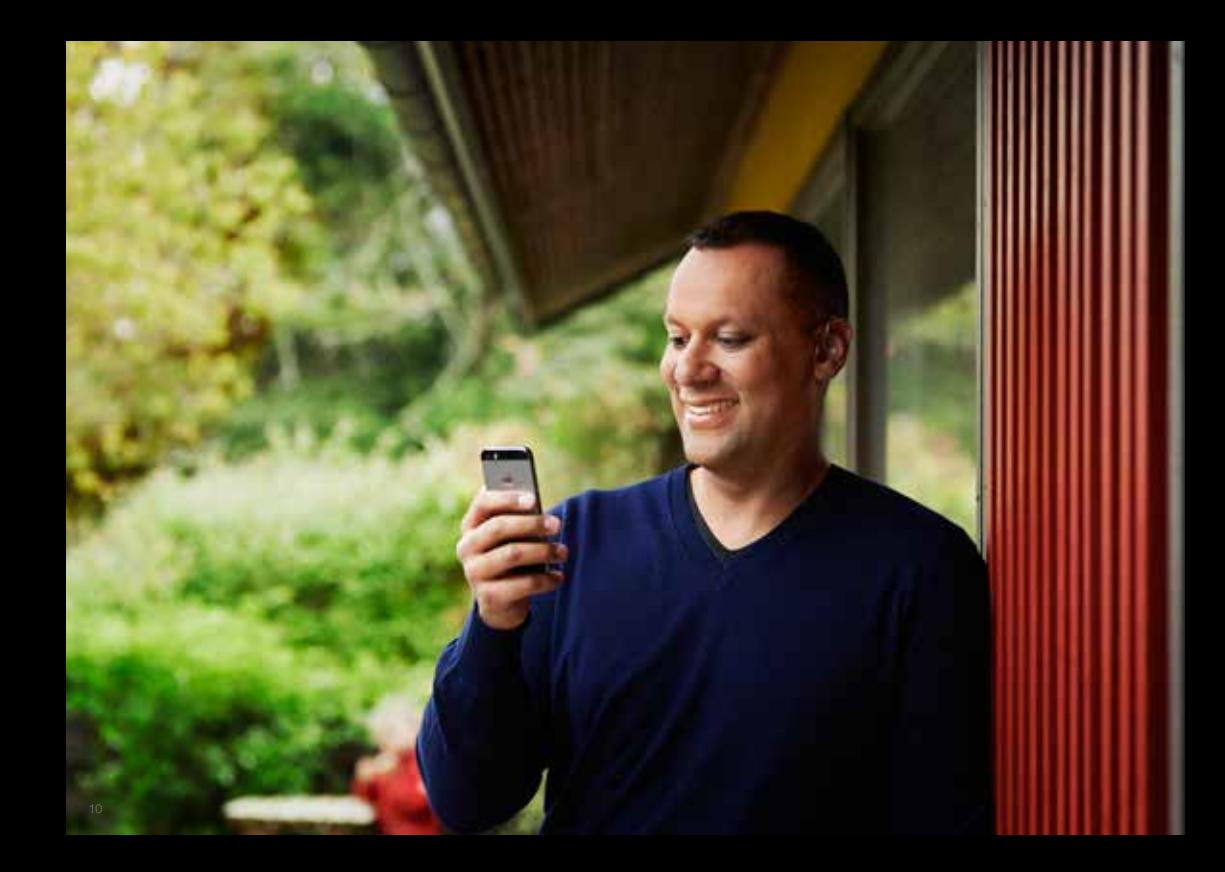

# Intelligente Steuerung und Personalisierung mit der ReSound SmartApp

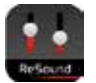

#### HERUNTERLADEN UND INSTALLATION DER RESOUND SMART APP.

Die ReSound Smart App kann wie folgt kostenlos aus dem App Store heruntergeladen werden:

- 1. Rufen Sie den App Store auf.
- 2. Suchen Sie nach «ReSound Smart».
- 3. Falls Sie ein iPad verwenden, ändern Sie das Suchkriterium in der linken oberen Ecke zu «Nur iPhone».
- 4. Tippen Sie auf «Laden» und danach auf «Installieren», um den Download der App zu starten.
- 5. Nun sind Sie fast fertig und können Ihr individuelles Hörerlebnis einstellen.

#### VERBINDUNG DER RESOUND SMART APP MIT IHREM HÖRGERÄT

Wenn Sie das erste Mal auf das Symbol auf dem Hauptbildschirm tippen, um die ReSound Smart App zu öffnen, werden Sie durch die folgenden Schritte geleitet:

- 1. Wenn Sie gefragt werden, ob Sie jetzt das Hörgerät starten oder im Demo-Modus fortfahren möchten, wählen Sie bitte «Jetzt starten».
- 2. Sie werden darauf hingewiesen, den gedruckten Leitfaden für Verwender des Hörgeräts durchzulesen und die Nutzungsbedingungen zu akzeptieren. Tippen Sie bitte auf «Annehmen», um fortzufahren.
- 3. Ihnen wird eine Liste mit Hörgeräten angezeigt, die mit der ReSound Smart App funktionieren – tippen Sie bitte auf «Ok», um fortzufahren
- 4. Wenn Ihre Hörgeräte nicht mit Ihrem mobilen Endgerät verbunden sein sollten, erscheint ein Bildschirm, auf dem Ihnen erläutert wird, wie Sie die Verbindung herstellen können.
- 5. Wenn Sie gefragt werden, ob die App Ihren Standort verwenden darf, tippen Sie auf «Erlauben».
- 6. Nun können Sie die ReSound Smart App verwenden.

# Die ReSound SmartApp im Überblick

Die App verfügt über zwei Hauptbildschirme: Lautstärkenregelung und Programmauswahl. Sie können einfach von einem Bildschirm zum anderen wischen oder die Navigationsschaltflächen benutzen. Weiterhin steht eine Schaltfläche für das Hauptmenü zur Verfügung, über das Sie auch auf zusätzliche Funktionen in der App zugreifen können.

#### NAVIGATION ZWISCHEN HAUPTBILDSCHIRMEN

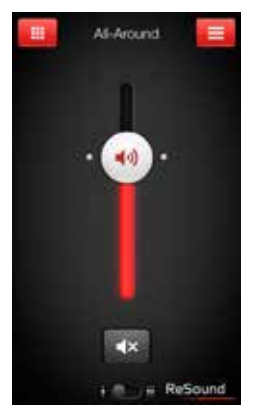

#### Lautstärkenregelung

Über diese Schaltfläche gelangen Sie zur **Programmseite** 

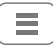

Über diese Schaltfläche gelangen Sie zur Seite mit dem Hauptmenü, wo Sie zusätzliche Funktionen finden.

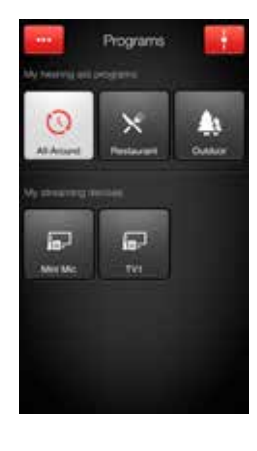

## Programmauswahl  $\sim$   $\sim$

Tippen Sie auf diese Schaltfläche, um ein Fenster zu öffnen, in dem Sie erweiterte Einstellungen vornehmen können.

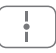

Tippen Sie auf diese Schaltfläche, wenn Sie sich im Programm-Bildschirm befinden und zum Bildschirm für die Lautstärkenregelung zurückkehren möchten.

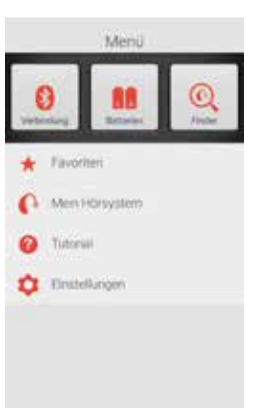

Hauptmenü für zusätzliche Funktionen

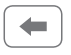

Tippen Sie auf die «Zurück-Schaltfläche», um zu den Lautstärkenregelung-Bildschirmen zurückzukehren.

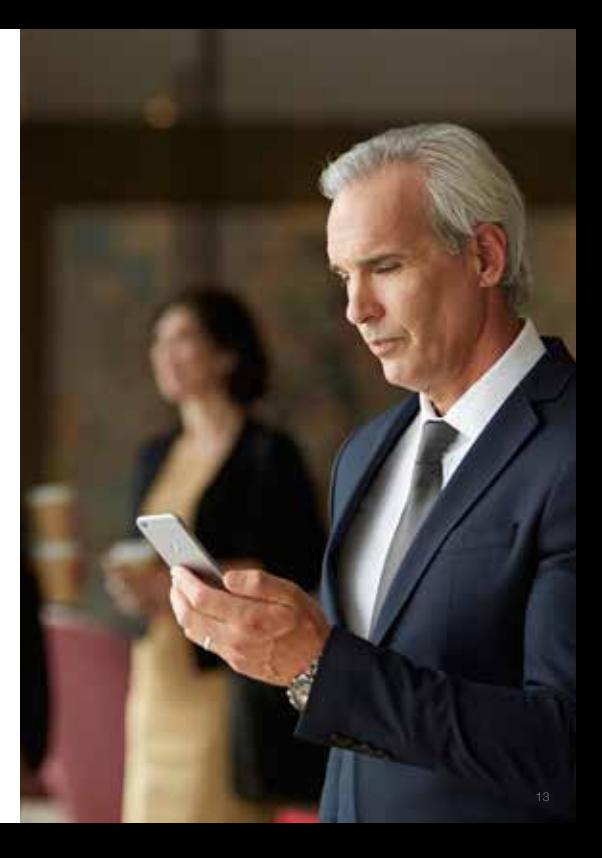

### REGELUNG DER LAUTSTÄRKE DES HÖRGERÄTS

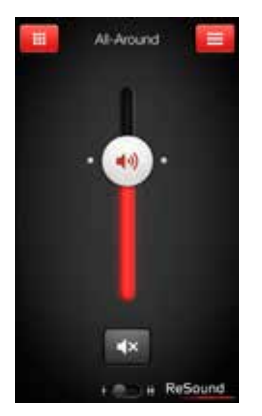

Kombinierte Lautstärkenregelung

## $\blacksquare$

Schieben Sie den Lautstärkenregler nach oben bzw. nach unten, um die Lautstärke des Hörgeräts zu erhöhen bzw. zu senken.

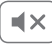

Tippen Sie auf die «Stumm-Schaltfläche» unterhalb des Lautstärkenreglers, um den Ton auszuschalten. Tippen Sie nochmals darauf, um den Ton wieder einzuschalten.

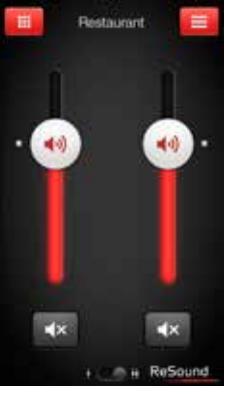

#### Unabhängige Lautstärkenregelung

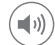

Nutzen Sie die Zoom-Geste (zwei Finger auseinanderziehen), um zwischen der kombinierten und unabhängigen Lautstärkenregelung für das Hörgerät zu wechseln.

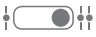

Alternativ können Sie auch auf die Schaltfläche «Umschalten» tippen, die sich im unteren Teil der Bildschirmansicht befindet.

#### WECHSELN VON PROGRAMMEN

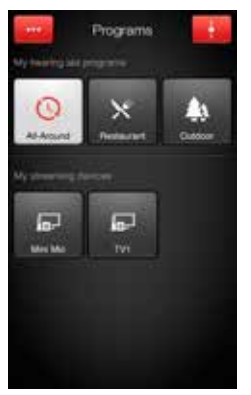

#### Manueller Programmwechsel

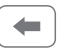

Tippen Sie auf die Schaltflächen, um eins der bis zu vier Hörgeräteprogramme auszuwählen, die für bestimmte Hörsituationen optimiert wurden. Um Ihnen die Auswahl zu erleichtern, ist jedes Programm mit einem eigenen Symbol gekennzeichnet.

#### Wechsel von Streaming-Geräten

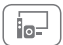

Tippen Sie auf die Schaltfläche für Streaming-Geräte, um einen Stream von einem ReSound Wireless Zubehör, wie zum Beispiel dem ReSound TV Streamer 2, zu aktivieren.

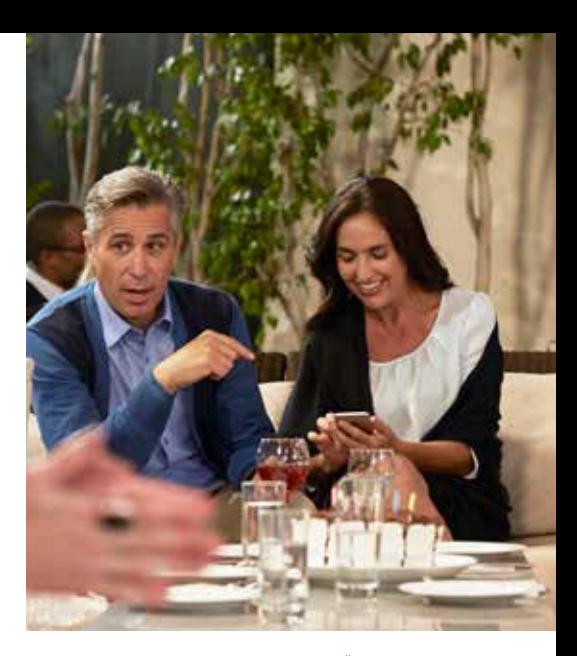

#### TIPP KANN ICH ZU MEINEN URSPRÜNGLICHEN EINSTELLUNGEN ZURÜCKKEHREN?

Wenn Sie Änderungen an der Lautstärke, den Höhen/Tiefen, dem Sound Enhancer oder dem Tinnitus Manager vorgenommen haben, können Sie diese zurücksetzen, indem Sie ein weiteres mal auf den Programmknopf Ihres verwendeten Programms drücken. Es folgt die Frage, ob Sie die Einstellungen zurücksetzen wollen. Mit «OK» setzen Sie diese wieder zurück.

#### LAUTSTÄRKENREGELUNG FÜR STREAMER

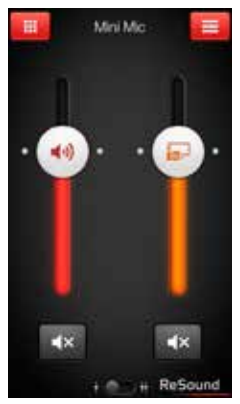

Lautstärke von Streaming-Programmen

Wenn Sie ein Streaming-Programm ausgewählt haben, können Sie die Lautstärke des Streams separat über den orangefarbenen Lautstärkenregler anpassen.

#### Lautstärke der Hörgeräte

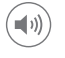

Sie können weiterhin die Lautstärke der Hörgeräte anpassen oder diese stummschalten, ohne dass dies einen Einfluss auf die Lautstärke der von Ihnen gestreamten Audio-Dateien hat.

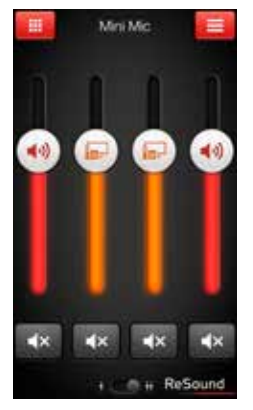

#### Unabhängige Lautstärkenregelung

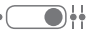

Die Lautstärke für Ihre beiden Hörgeräte können Sie unabhängig voneinander einstellen. Durch Zusammenführen zweier Finger auf dem Bildschirm können Sie zwischen der kombinierten und der separaten Lautstärkeregelung hin- und herwechseln. Alternativ können Sie auch auf die Schaltfläche «Umschalten» tippen, die sich im unteren Teil der Bildschirmansicht befindet.

TIPP KANN ICH MEINE GERÄTE STUMMSCHALTEN? Sie können jedes Gerät unabhängig voneinander stummschalten. Betätigen Sie hierzu einfach die Stumm-Schaltfläche unterhalb des jeweiligen Lautstärkereglers.

#### ANPASSEN VON BÄSSEN UND HÖHEN

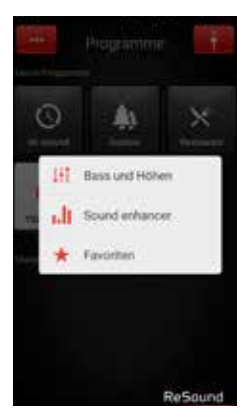

#### Mehr Optionen

 $\sim$   $\sim$ 

Über die rote Schaltfläche «Mehr Optionen» oben links in der Bildschirmansicht öffnet sich ein Pop-Up-Menü mit weiteren Optionen. Damit können Sie Ihre Hörgeräte auf Ihre individuellen Vorlieben einstellen und so Ihr Hörerlebnis personalisieren.

Option für Bässe und Höhen  $\frac{1}{2}$ 

Sie können die Bässe und Höhen für sämtliche eingehenden Audiosignale ändern.

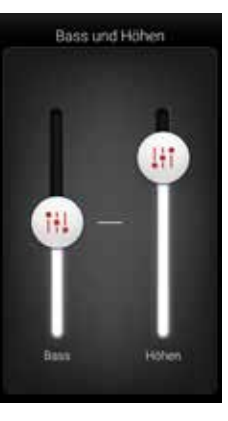

#### Anpassen der Bässe und Höhen

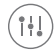

Durch Bewegen der Schieberegler nach oben bzw. nach unten können Sie für die eingehenden Töne mehr oder weniger Bass bzw. Höhen einstellen.

#### TIPP KANN ICH MEINE EINSTELLUNGEN SPEICHERN?

Wenn Ihnen die aktuellen Bässe und Höhen gefallen, können Sie diese Einstellung als Favoriten speichern. Die Anpassung bleibt Ihnen bis zum nächsten Neustart Ihres Hörgeräts erhalten (d. h. wenn das Batteriefach geöffnet und wieder geschlossen wird).

#### SOUND ENHANCER: PERSONALISIEREN SIE IHR KLANGERLEBNIS

Je nachdem, wie Ihr Hörgeräteakustiker Ihre Programme konfiguriert hat, erscheint im Pop-Up-Menü «Mehr Optionen» der Auswahlpunkt «Sound Enhancer». Der Sound Enhancer ist nur in ReSound LiNX<sup>2</sup> & ReSound ENZO<sup>2</sup> 9 verfügbar.

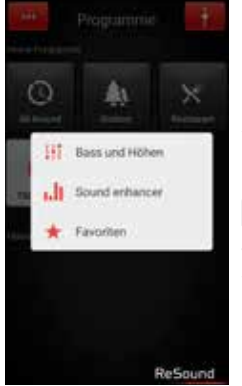

 $-$ 

Die einzelnen Anpassungen können Sie vornehmen, indem Sie den Schieberegler zur gewünschten Stelle bewegen oder auf die Darstellung tippen.

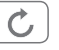

Wenn Sie Ihre Anpassungen wieder rückgängig machen und zu den Voreinstellungen im Programm zurückkehren möchten, tippen Sie auf «Rückgängig».

Im unteren Teil der Bildschirmansicht werden Ihnen Registerkarten mit Funktionen angezeigt, die Ihnen im Sound enhancer zur Verfügung stehen.

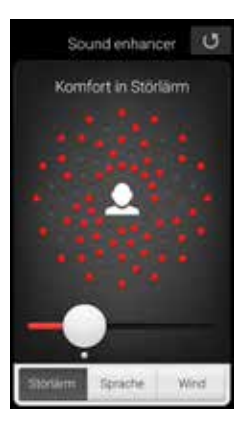

#### Hörkomfort

Die Störgeräuschunterdrückung lässt sich für unterschiedliche Situationen einstellen. Dabei reicht die Spanne von der Wahrnehmung der gesamten Umgebung bis hin zu gezieltem Hören.

#### TIPP KÖNNEN IHRE LIEBLINGSEINSTELLUNGEN **SPEICHERN**

Speichern Sie Ihre Einstellungen im Klangoptimierer als Favoriten. So können Sie sie Ihrem Hörgeräteakustiker bei Ihrem nächsten Besuch zeigen.

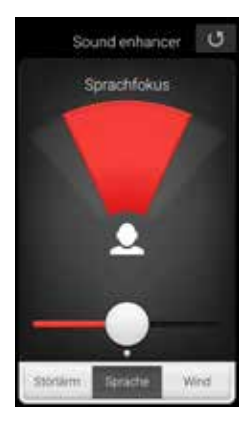

#### **Sprachfokus**

Sie können ganz genau auswählen, was Sie hören möchten. Passen Sie dazu einfach nur den Fokus des Schallbündels an.

Wurde für die Hörgeräte der automatische Fokus eingestellt, wird in die manuelle Einstellung gewechselt, sobald Sie eine Anpassung des Sprachfokusses vornehmen. Wenn Sie den automatischen Fokus wieder aktivieren möchten, drücken Sie einfach auf die Schaltfläche «Rückgängig».

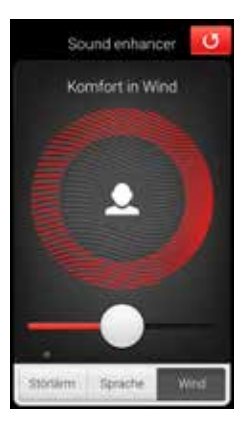

#### Komfort bei Wind

Damit Sie auch bei stärkerem Wind einen optimalen Hörkomfort geniessen können, lassen sich auf Ihren Hörgeräten Windgeräusche unterdrücken.

#### TIPP OPTIMIEREN SIE DEN SPRACHEOKUS

Beim Anpassen des Sprachfokusses sollten Sie auch versuchen, den Hörkomfort einzustellen, um so ein bestmögliches Ergebnis zu erzielen.

#### TINNITUS MANAGER

Auf den Tinnitus-Manager in der App können Sie nur dann zugreifen, wenn der Tinnitus Sound Generator (TSG) in einem oder mehreren Ihrer installierten Programme aktiviert wurde. Dann erscheint ein kleines Symbol auf den Schaltflächen derjenigen Programme, für die Sie den TSG aktiviert haben. In diesen Programmen gelangen Sie über das Menü «Mehr Optionen» zum Tinnitus-Manager.

#### ZUGRIFFSMÖGLICHKEITEN IN DER APP Bei Programm mit weissem Rauschen

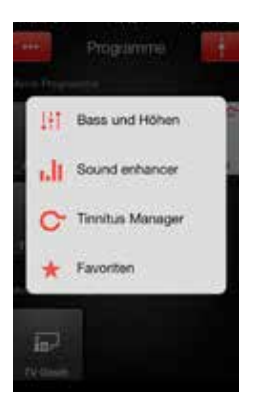

Den Tinnitus-Manager finden Sie in der Bildschirmansicht des jeweiligen Programms im Menü.

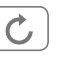

Wenn Sie Ihre Anpassungen wieder rückgängig machen und zu den Voreinstellungen im Programm zurückkehren möchten, tippen Sie auf «Rückgängig».

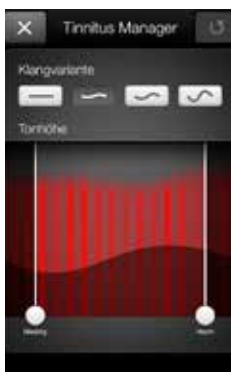

#### Klangvariation

Um die Toneingangsvariation für das weisse Rauschen anzupassen, bewegen Sie die Schaltflächen nach oben.

#### Tonhöhe

Zum Anpassen der Frequenzgangkompensation (Tonhöhe) bewegen Sie die beiden Schieberegler nach links bzw. rechts.

#### TIPP SPEICHERN VON LIEBLINGSEINSTELLUNGEN

Speichern Sie Ihre Einstellungen im Tinnitus-Manager als Favoriten. So können Sie sie Ihrem Akustiker bei Ihrem nächsten Besuch zeigen.

#### Bei Programm mit Nature Sound

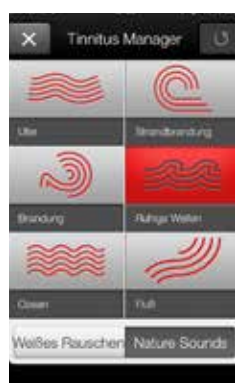

#### Naturklänge

Wählen Sie einen der sechs neuen Naturklänge für Ihr Hörgerät.

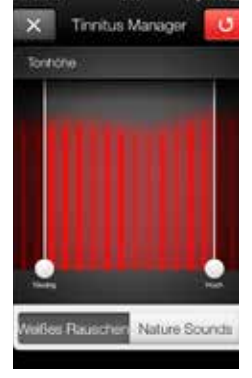

#### Aktivierung von weissem Rauschen

Sie haben auch die Möglichkeit, den Toneingang mit weissem Rauschen zu überlagern und die Tonhöhe anzupassen.

#### FAVORITEN

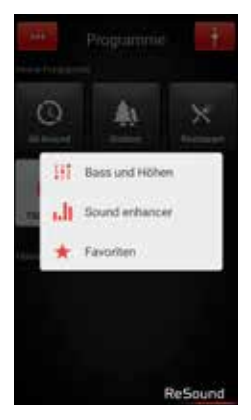

#### Hinzufügen eines Favoriten

Ihre Lieblingseinstellungen für Lautstärke, Bässe und Höhen, Klangoptimierer und Tinnitus-Manager können Sie als Favoriten speichern. Darüber hinaus ist es möglich, einen Favoriten einem Ort zuzuweisen. In diesem Fall wird für Ihre Hörgeräte automatisch immer dann dieser Favorit eingestellt, wenn Sie diesen Ort betreten.

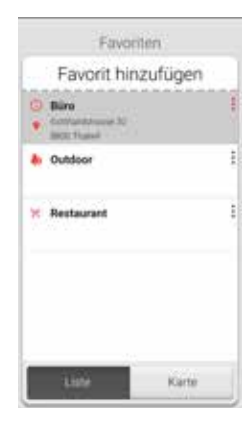

#### Favoriten im Überblick

Um einen neuen Favoriten in die Favoritenliste aufzunehmen, drücken Sie auf «Favorit hinzufügen» und aktivieren Sie anschliessend einen vorhandenen Favoriten durch Antippen des Namens. Weiterhin können Sie zwischen der Listenansicht und der Kartenansicht wechseln.

TIPP SIE KÖNNEN AUF DIE FAVORITENLISTE AUCH ÜBER DAS HAUPTMENÜ ZUGREIFEN.

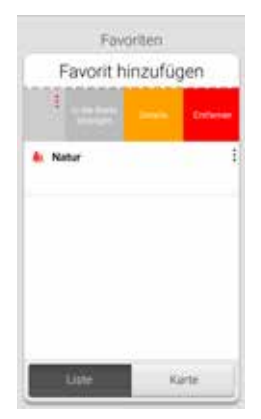

#### Zusätzliche Einstellungsmöglichkeiten für Favoriten

Indem Sie über einen Favoriten nach links wischen, können Sie aus den folgenden Optionen auswählen:

- Kartenansicht (falls ein Standort hinzugefügt wurde)
- Details
- Entfernen

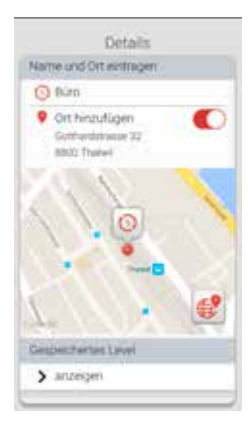

#### Detailansicht für Favoriten

In der Detailansicht können Sie den Namen des jeweiligen Favoriten ändern und einen Ort hinzufügen bzw. entfernen.

Ausserdem können Sie sich die gespeicherten Werte für Lautstärke und Bässe/Höhen, aber auch die Eigenschaften im Klangoptimierer anzeigen lassen.

#### TIPP KANN ICH MEINE FAVORITEN ÄNDERN, OHNE DASS DIE EINSTELLUNGEN VERLOREN GEHEN?

Wenn Sie einen Favoriten wählen und die gespeicherten Einstellungen wie die Lautstärke oder Bässe und Höhen anpassen, können Sie diese Änderung am Profil anschließend als neuen Favoriten speichern.

#### SUCHASSISTENT: SUCHE NACH VERLEGTEN HÖRGERÄTEN

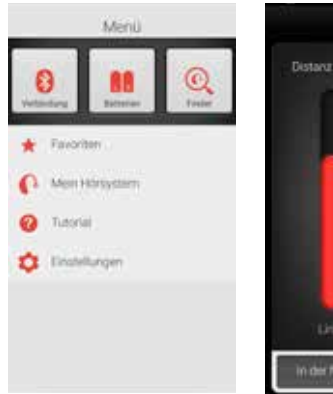

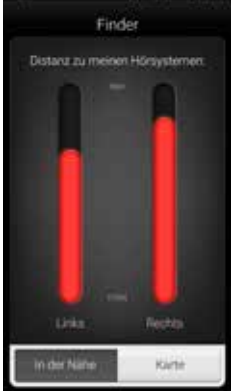

#### Suchassistent

Mit dem Suchassistenten können Sie nach verlegten Hörgeräten suchen lassen.

#### Suche in der näheren Umgebung

Spürt die App die Hörgeräte in Reichweite auf, wechselt sie in den Modus «Nähe». Wenn Sie nun umherlaufen, wird Ihnen über die roten Balken angezeigt, ob Sie sich den Hörgeräten nähern oder sich weiter von ihnen entfernen.

Um diese Funktion nutzen zu können, müssen die Hörgeräte eingeschaltet sein.

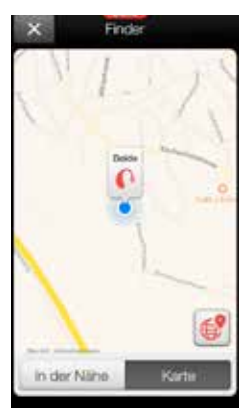

#### Fernsuche

Kann die App die Hörgeräte nicht in der unmittelbaren Umgebung aufspüren, wechselt sie in die Ansicht «Karte» und zeigt Ihnen darauf an, wo sich die Geräte befanden, als sie zuletzt mit der App verbunden waren.

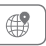

#### Satellitenansicht

Tippen Sie auf diese Schaltfläche, wenn Sie zur Satellitenansicht wechseln möchten. Ein erneutes Tippen auf die Schaltfläche bringt Sie zur Kartenansicht zurück.

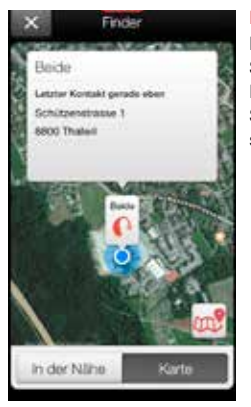

#### Letzter Standort

Durch Antippen des Standortsymbols wird Ihnen der zuletzt bekannte Standort Ihrer Hörgeräte samt Uhrzeit angezeigt.

#### WEITERE APP-OPTIONEN

Nützliche Informationen und Überblick über die Vielzahl der Möglichkeiten für die Verwendung der Hörgeräte.

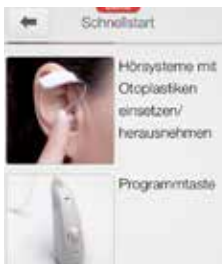

#### Mein Hörgerät

In diesem Abschnitt wird Ihnen gezeigt, wie Ihr Leben mit Ihren ReSound Smart Hearing Hörgeräten noch angenehmer wird.

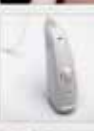

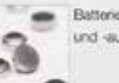

Batteriegröße und -austausch

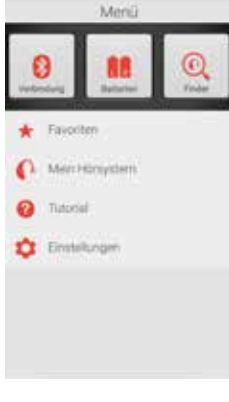

#### **Batteriestatus**

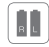

Über diese Schaltfläche wird Ihnen angezeigt, welchen Ladezustand die Batterien in Ihrem linken und rechten Hörgerät haben. Zur Kennzeichnung des Ladezustands wird das Batteriesymbol entweder als vollständig aufgeladen, als teilweise entladen oder als fast vollständig entladen abgebildet.

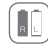

In diesem Beispiel bedeuten die Symbole, dass die Batterie im rechten Hörgerät vollständig aufgeladen ist, während der Ladezustand der Batterie im linken Hörgerät sehr gering ist.

#### VERBINDLINGSSTATUS

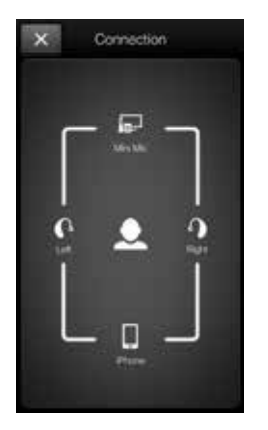

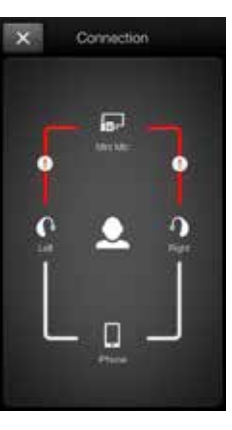

#### Prüfen der Verbindungen

Über diesen Menüpunkt wird Ihnen der Status für die Verbindungen zwischen Ihren Hörgeräten, dem Streamer und dem Apple-Gerät angezeigt.

Anhand der rot markierten Linie mit Ausrufezeichen erkennen Sie, dass keine Verbindung besteht bzw. die Verbindung unterbrochen ist.

#### TIPP WAS KANN ICH TUN, WENN EINE VERBIN-DUNG UNTERBROCHEN WIRD?

Wird angezeigt, dass eine Verbindung unterbrochen ist, drücken Sie auf das entsprechende Ausrufezeichen. So erhalten Sie Anweisungen dazu, wie Sie diese Verbindung wiederherstellen können. Sie sollten in jedem Fall überprüfen, ob Ihre Hörgeräte eingeschaltet und in Reichweite des Telefons sind und ob die Batterien ausreichend aufgeladen sind. Wenn die Verbindung nicht direkt wiederhergestellt wird, können Sie auch versuchen, das Batteriefach zu öffnen und wieder zu schliessen.

#### APP-EINSTELLUNGEN

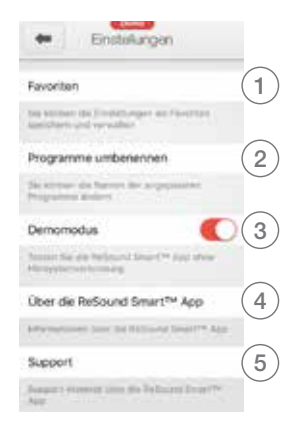

#### **Einstellungen**

Über die App-Einstellungen können Sie bestimmte Eigenschaften der ReSound Smart App anpassen.

1. Sofort alle Favoriten entfernen

- 2. Programme umbenennen
- 3. Demo-Modus
- 4. Trennen der Verknüpfung mit den Hörgeräten
- 5. Hintergrundinformationen zur ReSound Smart App

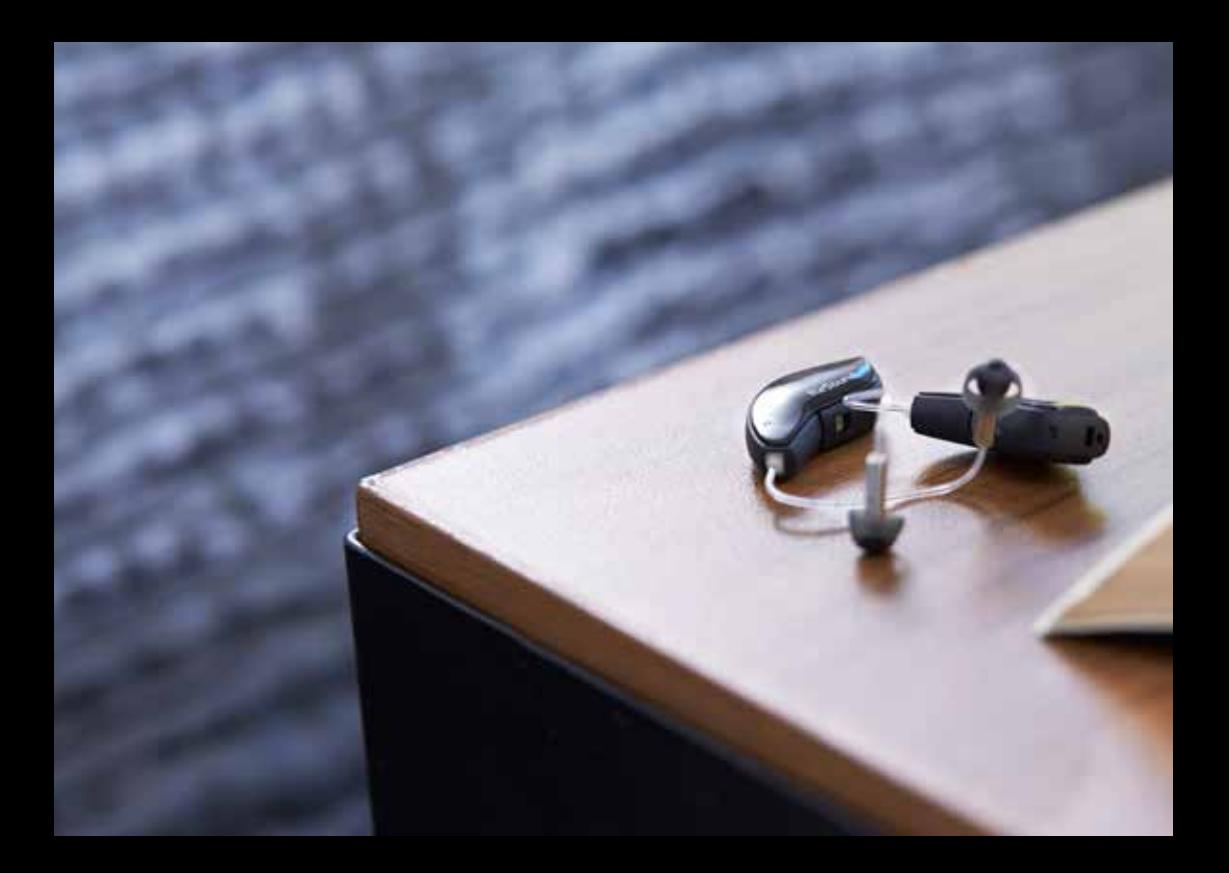

#### RESOUND SMART APP FÜR DIE APPLE WATCH™

Mit der ReSound Smart App können Sie Ihre Smart Hearing Hörgeräte einfach von Ihrem Handgelenk aus bedienen.

#### Wie Sie die ReSound Smart App auf Ihrer Apple Watch installieren

#### Was Sie brauchen

Die ReSound Smart App muss auf Ihrem iPhone installiert sein und mindestens auf die Version v. 3.3.0 aktualisiert werden. Auf S. 3 finden Sie Informationen zur Kompatibilität mit Apple.

#### Wie Sie die Verbindung herstellen

Verbinden Sie Ihre Apple Watch mit Ihrem iPhone. Befolgen Sie dazu die Anweisungen in der Begleit-App für die Apple Watch auf Ihrem iPhone.

#### Wie Sie die App auf Ihrer Apple Watch installieren

Über die Begleit-App für die Apple Watch auf Ihrem iPhone können Sie die Apps auf Ihrer Apple Watch aktivieren bzw. deaktivieren und Einstellungen daran vornehmen, wie z. B. an der ReSound Smart App.

#### TIPP WIE BEWEGE ICH MICH ZWISCHEN BILD-SCHIRMEN?

Um von einem Bildschirm zum anderen zu wechseln, wischen Sie auf dem Display einfach seitwärts.

#### LAUTSTÄRKENREGELUNG

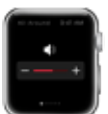

#### Regelung der Lautstärke des **Hörgeräts**

Tippen Sie auf das + oder das – Symbol, um die Lautstärke des Hörgeräts zu erhöhen oder zu senken.

Um das Hörgerät stummzuschalten, tippen Sie kräftig auf den Bildschirm. Um die Stummschaltung aufzuheben, tippen Sie auf die Symbole + oder –.

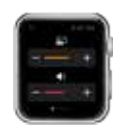

#### Lautstärkeregelung für Streaming

Wurde ein Streamer-Programm ausgewählt, können Sie die Lautstärke für diesen Streamer über den orangefarbenen Schieberegler individuell anpassen.

Ebenso besteht die Möglichkeit, die Stummschaltung für den Streamer per festes Drücken (Force Touch) zu aktivieren.

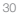

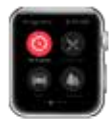

#### Auswahl eines Programms oder eines Favoriten

Um ein Programm auszuwählen, tippen Sie das zugehörige Symbol an. Blättern Sie nach unten, wo Sie aus den Hörgeräteprogrammen, den Streamer-Programmen und Ihren eigenen Favoriten auswählen können.

Über die ReSound Smart App auf Ihrem iPhone können Sie neue Favoriten anlegen.

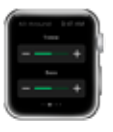

#### Anpassen der Bässe und Höhen

Über die Symbole + und – können Sie die Bässe bzw. Höhen verstärken bzw. abschwächen.

#### PROGRAMME UND FAVORITEN BÄSSE UND HÖHEN SOUND ENHANCER (NUR IN LINX2 & ENZO2 9)

#### Anpassen des Sound Enhancers

Alle drei Eigenschaften können Sie durch Antippen der Symbole + und – anpassen. Durch festes Drücken können Sie die Voreinstellungen wiederherstellen.

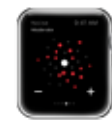

## Hörkomfort

Sie können die Höhe des Hörkomforts anpassen, indem Sie die Störgeräuschunterdrückung verstärken oder reduzieren.

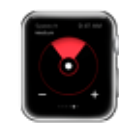

#### **Sprachfokus**

Den Sprachfokus können Sie durch Einstellen der Schallbündelbreite anpassen.

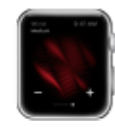

#### Komfort bei Wind

Bei Wind können Sie den Hörkomfort optimieren, indem Sie die Windgeräuschunterdrückung verstärken oder reduzieren.

#### TIPP KANN ICH FÜR DIE RESOUND SMART APP AUCH APPLE WATCH **GLANCES VERWENDEN?**

Wenn Sie auf einen Blick sehen möchten, in welchem Programm Sie sich gerade befinden, können Sie Glances verwenden. Wischen Sie dazu einfach auf dem Display der Uhr nach oben und anschliessend zur Seite, bis die ReSound Smart App erscheint. Schon wird Ihnen der Name des aktuellen Programms angezeigt. Durch Berühren des Displays gelangen Sie schliesslich zur App.

# Steuerung Ihrer Hörgeräte mit Ihrem iPhone, iPad oder iPod touch

#### WIE SIE AUF DIE GRUNDLEGENDE LAUTSTÄRKEN-REGELUNG UND PROGRAMMSTELIERUNG ZUGREIFEN

Drücken Sie dreimal auf die Home-Taste auf Ihrem Apple Gerät, um auf die grundlegende Lautstärkenregelung und die Programmsteuerung zuzugreifen.

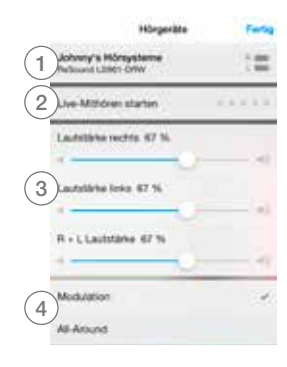

- 1. Der Name, das Modell und der Batteriestatus für Ihre Hörgeräte.
- 2. Start und Stop von Live-Mithören starten, um Ihr iPhone, iPad oder iPod touch als externes Mikrofon zu verwenden.
- 3. Individuelle Lautstärkenregelung für jedes Hörgerät.
- 4. Ansicht und Wechsel des Programms

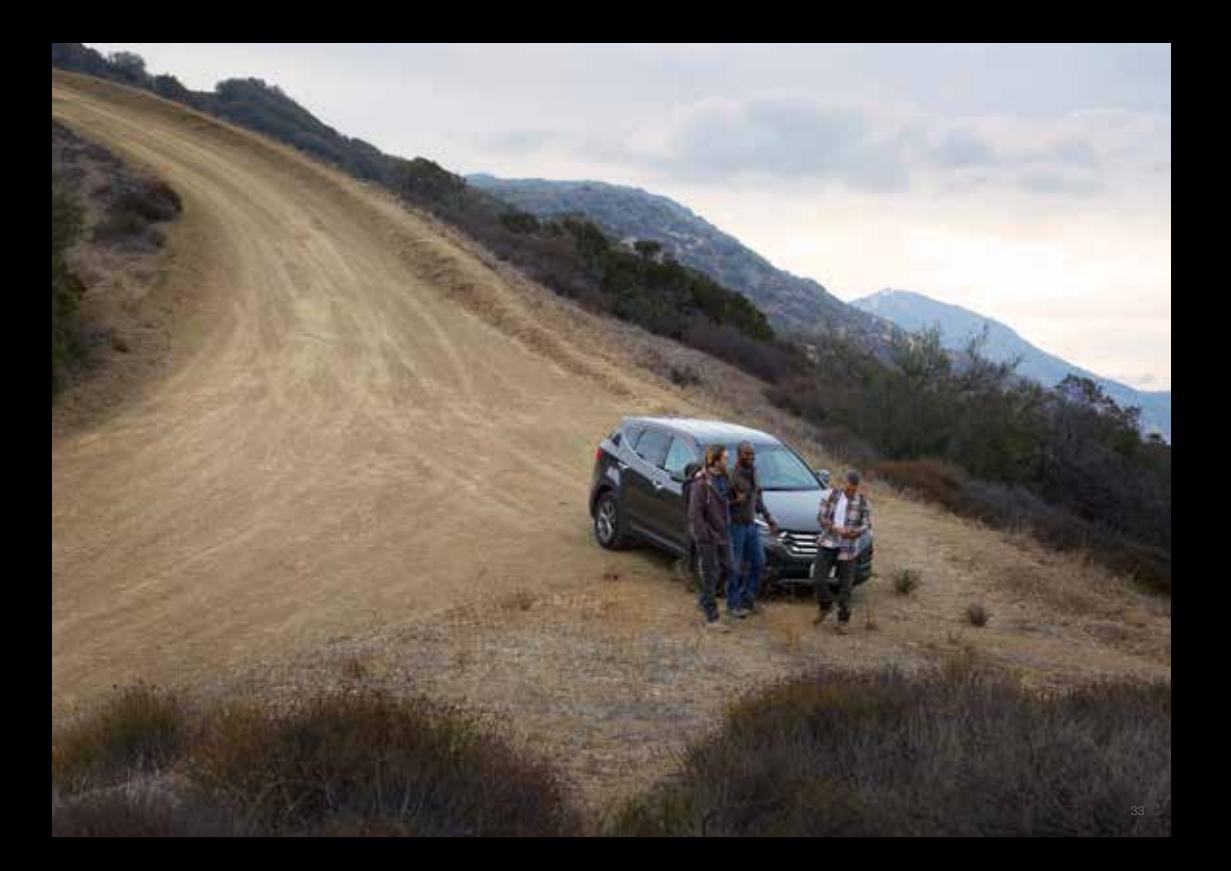

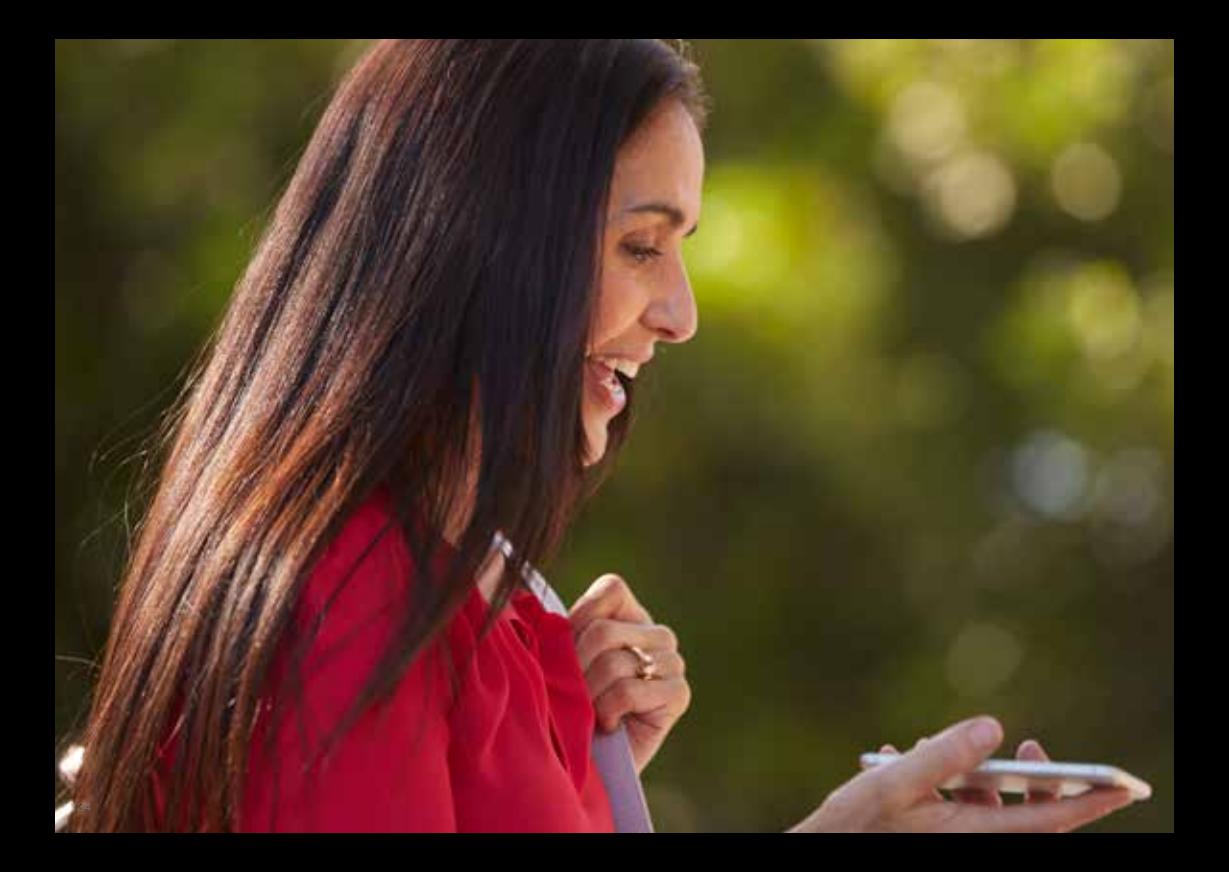

# Weitere Apps von ReSound

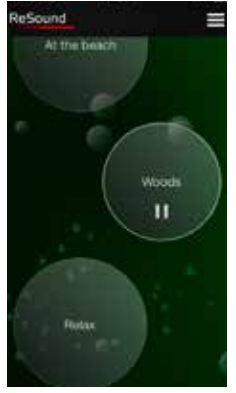

Download on the

ReSound Relief™

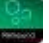

Wenn Sie unter Tinnitus leiden, kann Ihnen die ReSound Relief App\* helfen.

Sie kombiniert entspannende Klänge mit Übungen, die darauf ausgelegt sind, die Belastungen durch den Tinnitus zu lindern.

Weitere Informationen unter resound.com

\*Abhängig von lokaler Verfügbarkeit.

ReSound hilft Menschen dabei, ihr verloren geglaubtes Hörvermögen wiederzuerlangen. Dazu bieten wir Lösungen, mit denen die Funktionsweise des natürlichen Gehörs nachgebildet wird. Unser Ziel ist es, dass Sie zu einem erfüllten, aktiven und sorgenfreien Leben ohne akustische Einschränkungen zurückfinden.

Weitere Informationen finden Sie auch unter resound.com.

#### DEUTSCHLAND

GN Hearing GmbH An der Kleinmannbrücke 75 D-48157 Münster

 $Tel: +49.251 - 20.396 - 0$ Fax: +49 251 - 20 39 6-250 info@gnresound.de www.resound.com

#### **SCHWEIZ**

GN ReSound AG Schützenstrasse 1 CH-8800 Thalwil

Tel.: +41 44 722 91 11 Fax: +41 44 722 91 12 info@gnresound.ch www.resound.com

#### **ÖSTERREICH**

GN ReSound Hörtechnologie GmbH Wimbergergasse 14-16 A-1070 Wien

 $Tel: +43 1 524 54 00-0$ Fax: +43 1 523 54 00-444 info@gnresound.at www.resound.com

Die aufgeführten Markenzeichen sind Eigentum von The GN ReSound Group und den dazugehörigen Tochtergesellschaften. © 2016 Apple, das Apple Logo, iPhone, iPad, iPod touch, FaceTime, Live Listen und AirPlay sind Markenzeichen von Apple Inc., die in den USA und anderen Ländern entsprechend eingetragen sind. App Store ist eine Dienstleistungsmarke von Apple Inc. Android, Google Play und YouTube sind eingetragene Markenzeichen von Google Inc. Bluetooth ist ein eingetragenes Markenzeichen von Bluetooth SIG, Inc.

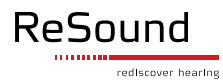